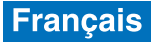

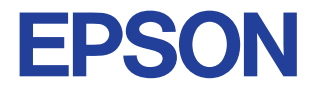

## Imprimante jet d'encre couleur

# EPSON STYLUS<sup>M</sup> PHOTO 790

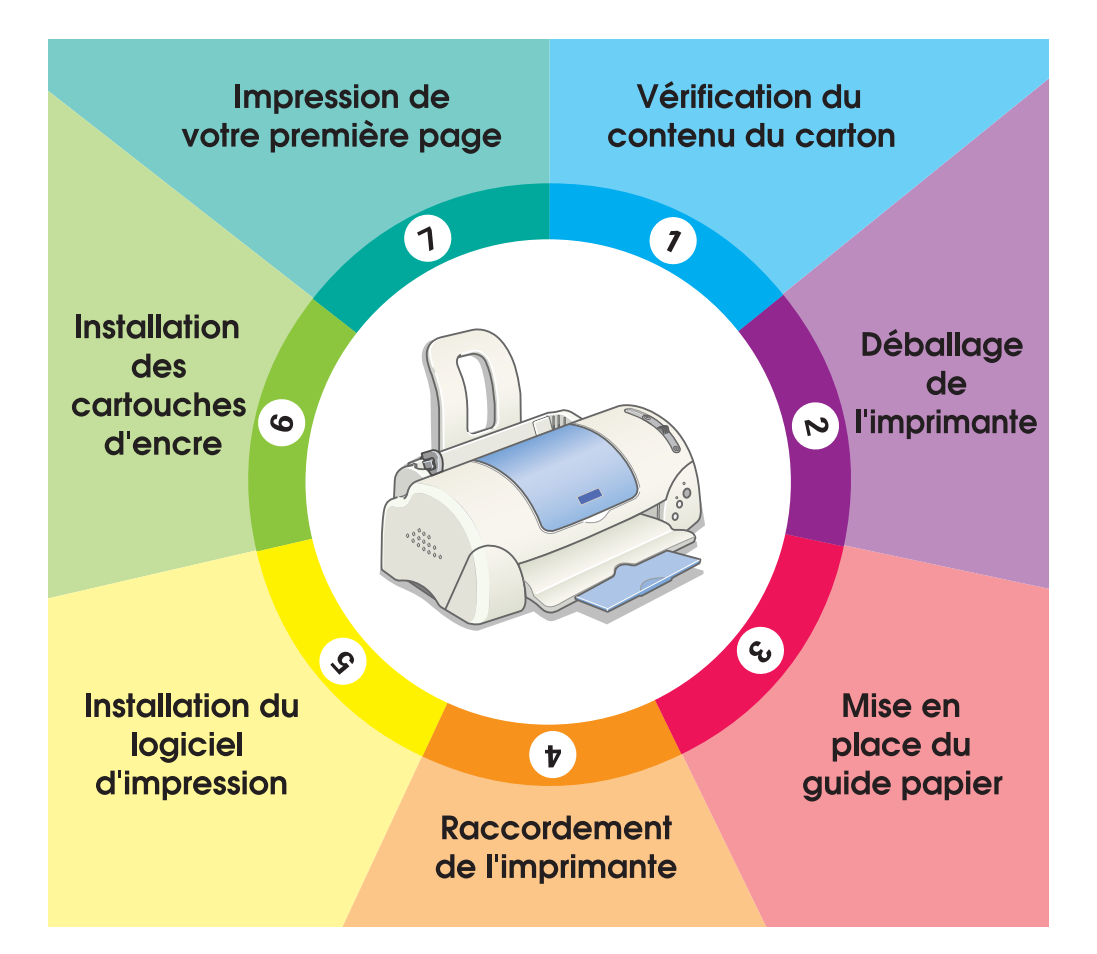

# **Guide d'installation**

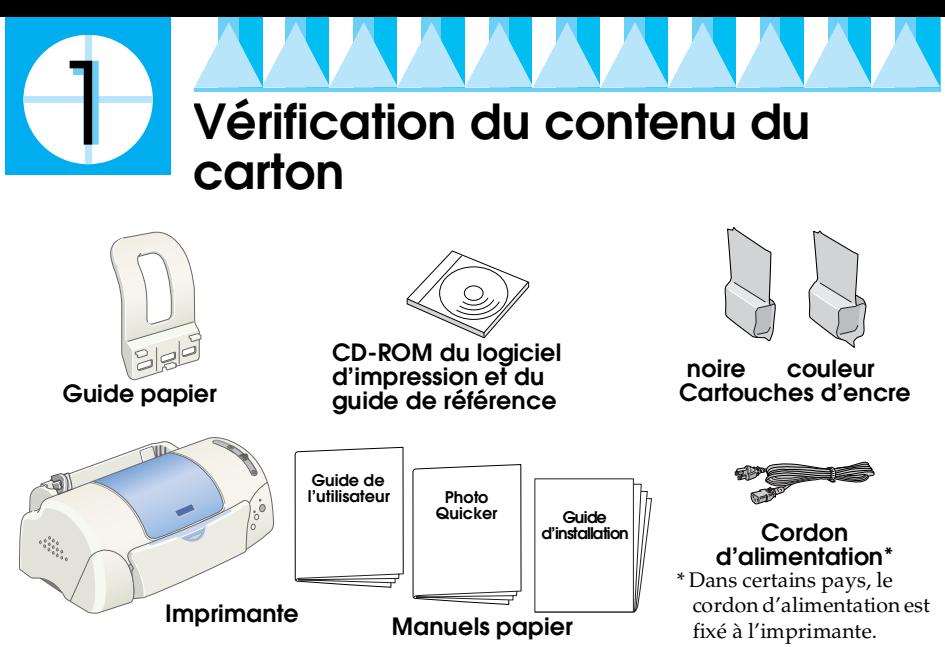

Le contenu du carton peut varier selon les pays.

Les cartouches fournies avec votre imprimante sont destinées à la première installation. Pour pouvoir garantir des tirages de haute qualité, votre imprimante va utiliser de grandes quantités d'encre au cours du processus d'installation. De ce fait, les cartouches d'encre utilisées pour l'installation se videront plus rapidement que lors d'une utilisation normale.

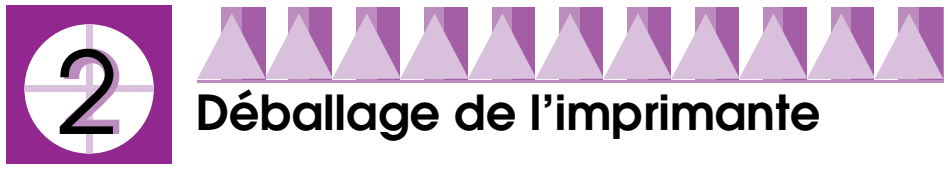

Retirez toutes les bandes adhésives et matériaux de protection.

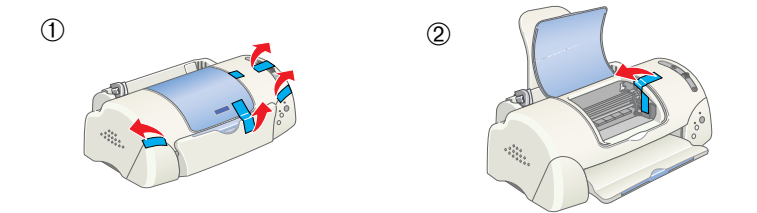

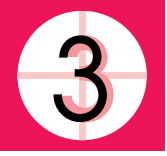

# **Mise en place du guide papier**

Introduisez le guide papier dans les encoches situées à l'arrière de l'imprimante et placez celle-ci sur une surface plane et stable.

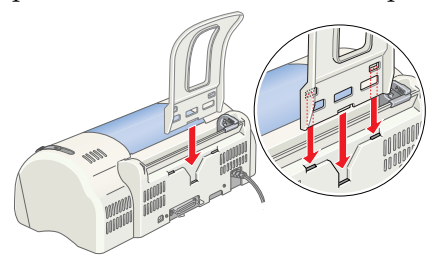

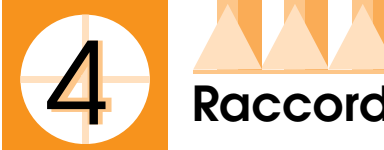

## **Raccordement de l'imprimante**

L'imprimante se raccorde à votre ordinateur par l'intermédiaire d'une interface parallèle ou USB. Le raccordement à un ordinateur Macintosh n'est possible que par l'intermédiaire de l'interface USB. Selon votre situation géographique, vous devrez éventuellement vous procurer le câble approprié. Pour avoir plus de détails, reportez-vous à la section " Options et consommables " du *Guide de l'utilisateur*.

### *Remarque :*

*Pour pouvoir raccorder l'imprimante à votre PC par l'interface USB, votre ordinateur doit être équipé d'une version préinstallée de Windows Me, 98 ou Windows 2000 et d'un port USB, ou d'une version de Windows Me mise à niveau à partir d'une version préinstallée de Windows 98.*

## *Utilisation d'une interface parallèle sous Windows*

Pour connecter l'imprimante à votre PC, vous avez besoin d'un câble parallèle blindé à paires torsadées. Procédez comme suit.

- 1. Vérifiez que l'imprimante et l'ordinateur sont hors tension.
- 2. Insérez le connecteur du câble à fond dans le connecteur d'interface de l'imprimante. Verrouillez le connecteur des deux côtés à l'aide des clips métalliques. Si votre imprimante est équipée d'une vis de mise à la terre, à droite du connecteur d'interface, reliez le fil de terre à cette vis.
	-
- 3. Insérez l'autre extrémité du câble dans l'interface parallèle de l'ordinateur. Si le câble est pourvu d'un conducteur de terre côté ordinateur, reliez-le au connecteur de terre situé à l'arrière de l'ordinateur.

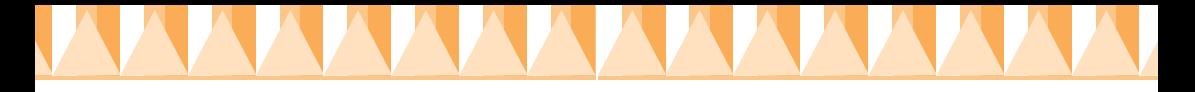

## *Utilisation d'une interface USB pour les utilisateurs de Windows et de Macintosh*

Pour connecter l'imprimante à un port USB, vous avez besoin d'un câble USB standard blindé. Procédez comme suit.

### *Remarque :*

- ❏ *Pour obtenir les meilleurs résultats, reliez l'imprimante directement au port USB de l'ordinateur. Si vous devez utiliser plusieurs concentrateurs USB, nous vous recommandons de raccorder l'imprimante au concentrateur de premier niveau.*
- ❏ *Si votre ordinateur dispose de plusieurs ports USB, vous avez toute latitude pour brancher le câble dans le port de votre choix.*
- 1. Vérifiez que l'imprimante et l'ordinateur sont hors tension.
- 2. Insérez l'extrémité appropriée du câble dans le port USB situé à l'arrière de l'imprimante (l'extrémité du câble côté imprimante a une forme différente de celle qui se raccorde à l'ordinateur).

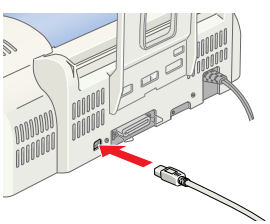

3. Insérez l'autre extrémité du câble dans le port USB de l'ordinateur.

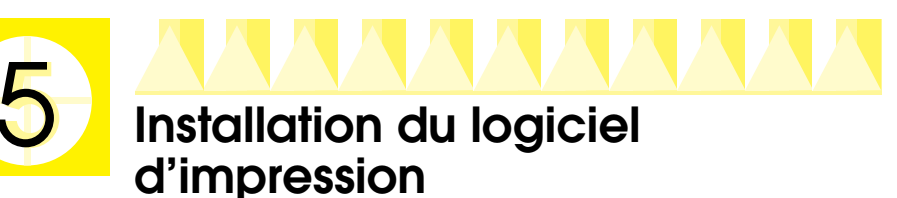

Une fois que l'imprimante est raccordée à votre ordinateur, vous devez installer le logiciel fourni sur le CD-ROM intitulé " Logiciel d'impression pour EPSON Stylus COLOR 790 " livré avec votre imprimante.

Le CD-ROM contient les éléments suivants :

❏ Pilote d'impression et utilitaires

Le pilote d'impression exploite ou " pilote " votre imprimante ; vous l'utilisez pour régler des paramètres tels que la qualité d'impression, la vitesse, le type de support et le format du papier. Les utilitaires Vérification des buses, Nettoyage des têtes et Alignement des têtes vous permettent de disposer en permanence des performances optimales de votre imprimante. EPSON Status Monitor 3 (pour Windows) ou EPSON StatusMonitor (pour Macintosh) vous prévient lorsque l'imprimante rencontre des erreurs et affiche des informations d'état telles que la quantité d'encre restante. Status Monitor vous guide également tout au long du processus de remplacement des cartouches d'encre. $\cancel{\triangleright}$ 

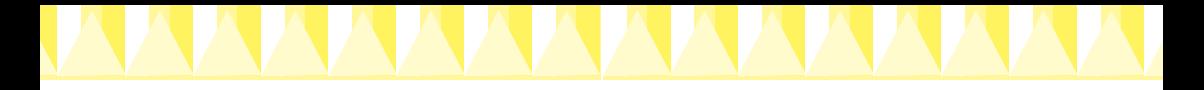

❏ EPSON PhotoQuicker

Cet utilitaire vous permet d'imprimer des photos numériques utilisant toute une gamme de dispositions et d'effets avec la plus grande facilité.

❏ Guide en ligne

K

Le *Guide de référence* en ligne vous permet de mieux connaître votre imprimante.

Si vous souhaitez créer une version sur disquette du logiciel d'impression du CD-ROM, vous pouvez utiliser l'utilitaire de création de disquettes présent sur le CD-ROM.

Reportez-vous à la section appropriée ci-dessous.

## *Installation sous Windows*

Procédez comme suit pour installer votre logiciel d'impression et EPSON PhotoQuicker.

## *Installation du logiciel d'impression*

Procédez comme suit pour installer le logiciel d'impression.

- 1. Vérifiez que l'imprimante est hors tension.
- 2. Mettez votre ordinateur sous tension et lancez Windows. Si la boîte de dialogue Nouveau matériel détecté ou un autre Assistant s'affiche, cliquez sur Annuler.
- 3. Insérez dans son lecteur le CD-ROM du logiciel d'impression livré avec l'imprimante. La boîte de dialogue du programme d'installation s'affiche. Si elle ne s'affiche pas, double-cliquez sur l'icône Poste de travail, cliquez sur líicône représentant le CD-ROM, puis sur Ouvrir dans le menu Fichier. Double-cliquez ensuite sur EPsetup.exe dans le dossier de votre langue de travail. (si vous effectuez l'installation à partir d'une disquette, insérez-la dans le lecteur et double-cliquez sur l'icône Poste de travail, puis sur l'icône du lecteur de disquette et enfin sur Setup.exe.)

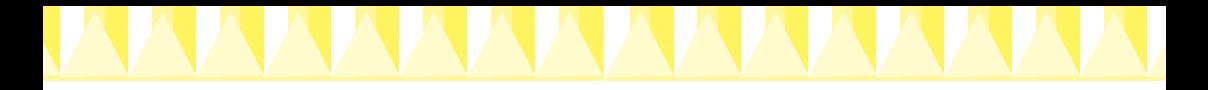

4. Sélectionnez Installation du pilote d'impression et des utilitaires, puis cliquez sur  $\rightarrow$ . Cliquez ensuite sur OK dans la boîte de dialogue qui s'affiche pour lancer l'installation du logiciel d'impression.

### *Remarque :*

*Il est possible d'installer le Guide de référence sur votre disque dur à partir de la boîte de dialogue du programme d'installation, comme indiqué ci-*

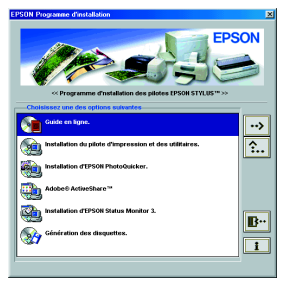

*dessus. Pour installer le guide, cliquez sur Guide en ligne puis sur .... Cliquez ensuite sur* Installer le guide de référence *et suivez les instructions à l'écran. Lorsque l'installation est terminée, une icône* Guide ESP790 *s'affiche dans le dossier EPSON. Double-cliquez sur l'icône pour ouvrir le guide.*

5. Suivez les instruction à l'écran pour mettre votre imprimante sous tension.

Pour Windows Me et 98, la configuration du port de l'imprimante démarre automatiquement.

Pour les imprimantes connectées par le câble USB, l'installation du pilote USB pour l'imprimante démarre immédiatement. Lorsqu'un message vous invite à redémarrer votre ordinateur, faites-le.

Si vous utilisez Windows 2000 et un câble parallèle, cliquez sur le bouton Arrêter la recherche lors du démarrage de l'installation du pilote USB, puis suivez les instructions qui s'affichent à l'écran.

6. Une fois l'imprimante sous tension, l'utilitaire d'installation se lance automatiquement. Suivez les instructions apparaissant à l'écran pour installer les cartouches d'encre, vérifier les buses de la tête d'impression et nettoyer la tête d'impression. Lorsqu'un message vous

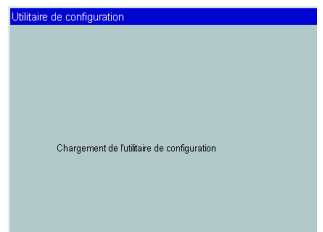

indique que l'installation est terminée, cliquez sur OK.

### *Remarque :*

*Si l'utilitaire d'installation ne démarre pas, passez à la section* 6 pour *installer les cartouches d'encre en utilisant le panneau de commande de l'imprimante.*

7. Lorsqu'un message vous indique que l'installation est terminée, cliquez sur OK.

### *Remarque :*

*Si un message d'erreur s'affiche, le pilote d'impression ou le pilote USB pour l'imprimante EPSON n'est pas installé correctement. Pour avoir plus de détails, reportez-vous à la section " Dépannage " du Guide de l'utilisateur.*

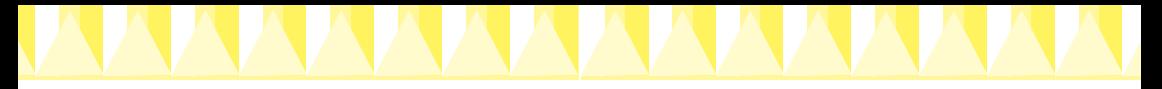

## *Installation de EPSON PhotoQuicker*

- 1. À l'issue de l'installation, la boîte de dialogue du programme d'installation s'affiche de nouveau. Sélectionnez Installer EPSON PhotoQuicker, cliquez sur  $\rightarrow$ , puis sur OK (si la boîte de dialogue d'installation ne s'affiche pas automatiquement, double-cliquez sur l'icône Poste de travail, puis sur l'icône du CD-ROM, et enfin sur celle de EPSON PhotoQuicker).
- 2. Suivez les messages qui s'affichent.
- 3. Lorsqu'un message vous indique que l'installation est terminée, cliquez sur Terminer.

Une fois l'installation terminée, passez à la section  $\theta$  pour imprimer votre première page.

## *Installation sur Macintosh*

Suivez les instructions de cette section pour installer le logiciel d'impression, choisir votre imprimante dans le sélecteur et installer EPSON PhotoQuicker.

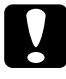

c *Important : Désactivez tous les programmes de protection anti-virus avant d'installer le logiciel d'impression.*

## *Installation du logiciel d'impression*

Procédez comme suit pour installer votre logiciel d'impression.

- 1. Mettez votre Macintosh sous tension et insérez le CD-ROM du logiciel dans le lecteur. Le CD-ROM du logiciel d'impression EPSON s'ouvre automatiquement.
- 2. Si des dossiers séparés pour différentes langues s'affichent, doublecliquez sur celui correspondant à votre langue de travail. Ouvrez le dossier Installation puis double-cliquez sur l'icône Installation.

### *Remarque :*

- ❏ *Il est possible d'installer le guide de référence sur votre disque dur à partir du CD-ROM du logiciel d'impression. Pour installer le guide, insérez le CD-ROM dans le lecteur et ouvrez le dossier* Guide en ligne *dans le dossier de votre langue de travail. Double-cliquez ensuite sur líicône* EPSON STYLUS PHOTO 790*. Cliquez sur* Installer le Guide de référence *et suivez les instructions à l'écran. Lorsque l'installation est terminée, une icône* Afficher le Guide de référence *síaffiche dans le dossier EPSON STYLUS PHOTO 790. Double-cliquez sur líicône pour ouvrir le guide.*
- ❏ *Il est possible d'accéder au Support technique à partir du CD-ROM du logiciel d'impression. Insérez le CD-ROM dans le lecteur et ouvrez le dossier* Installation *dans le dossier de votre langue de travail. Double-cliquez ensuite sur l'icône* Site Web du Support technique*.*
- 3. Dans l'écran initial, cliquez sur Continuer. La zone de dialogue du programme d'installation s'affiche.
- 4. Pour installer le logiciel d'impression inclus sur le CD-ROM, vérifiez que le lecteur approprié est affiché dans la zone Dest. de l'installation, puis cliquez sur Installer.

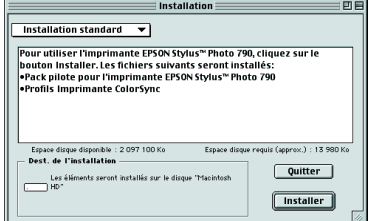

5. Lorsqu'un message vous indique que l'installation est terminée, cliquez sur Redémarrer pour redémarrer votre ordinateur.

## *Sélection de votre imprimante dans le Sélecteur*

Une fois le logiciel d'impression installé sur votre Macintosh, vous devez ouvrir le sélecteur et choisir votre imprimante. Vous devez sélectionner une imprimante la première fois que vous l'utilisez ou chaque fois que vous voulez en utiliser une autre. Votre Macintosh imprimera toujours en utilisant la dernière imprimante sélectionnée. Procédez comme suit pour sélectionner votre imprimante dans le sélecteur.

- 1. Choisissez Sélecteur dans le menu Pomme. Ensuite, sélectionnez l'icône représentant votre imprimante et le port auquel elle est connectée.
- 2. Sélectionnez le cercle d'option Impression en tâche de fond approprié pour activer ou désactiver cette caractéristique. Lorsque l'impression de fond est

activée, vous pouvez utiliser votre Macintosh pendant que ce dernier prépare l'impression d'un document. Si vous souhaitez bénéficier de l'utilitaire EPSON Monitor3 pour gérer les travaux d'impression, l'impression de fond doit être activée.

3. Fermez le Sélecteur.

## *Installation de EPSON PhotoQuicker*

- 1. À l'issue de l'installation, la zone de dialogue du programme d'installation s'affiche de nouveau. Double-cliquez sur EPSON PhotoQuicker, puis sur l'icône Installation.
- 2. La zone de dialogue du programme d'installation s'affiche. Cliquez sur Installer.
- 3. Lorsqu'un message vous indique que l'installation est terminée, cliquez sur Quitter.

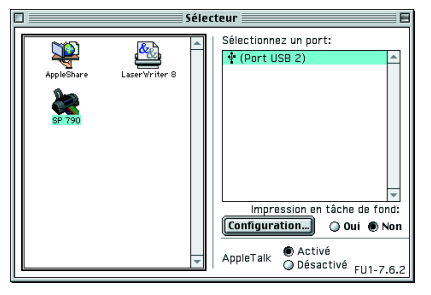

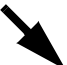

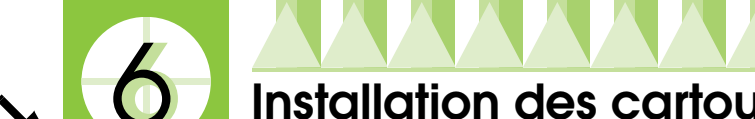

## **Installation des cartouches d'encre**

Cette imprimante utilise des cartouches munies d'une puce électronique. La puce surveille la quantité d'encre utilisée par chaque cartouche, de sorte que si une cartouche est retirée puis remise en place, toute l'encre qu'elle contient peut être utilisée. Toutefois, un peu d'encre noire et couleur est consommée chaque fois qu'une cartouche est mise en place car l'imprimante effectue automatiquement un test de fiabilité. Pour la première installation de cartouches d'encre, veillez à utiliser celles livrées avec votre imprimante.

Reportez-vous à la section appropriée ci-dessous.

## *Utilisation de l'utilitaire d'installation sous Windows*

L'utilitaire d'installation des cartouches est lancé automatiquement à l'issue de l'installation du logiciel d'impression. Suivez les messages qui s'affichent. Si vous n'arrivez pas à lancer l'utilitaire d'installation des cartouches, reportez-vous à la section suivante, " Utilisation du panneau de commande de l'imprimante ".

## *Utilisation du panneau de commande de l'imprimante*

Si vous utilisez un Macintosh, ou si vous ne pouvez pas accéder à l'utilitaire d'installation, utilisez le panneau de commande de l'imprimante pour installer les cartouches.

Avant d'installer les cartouches, veuillez tenir compte des informations suivantes.

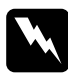

w *Attention : Les cartouches d'encre sont indépendantes. Dans des conditions normales, l'encre ne doit pas fuir d'une cartouche. Si vous avez de l'encre sur les mains, lavez-les à l'eau et au savon. En cas de contact avec les yeux, rincez-les abondamment à l'eau claire.*

## *Remarque :*

*Retirez les cartouches de leur emballage juste avant de les installer afin d'éviter que l'encre ne sèche.*

Procédez comme suit pour installer les cartouches d'encre.

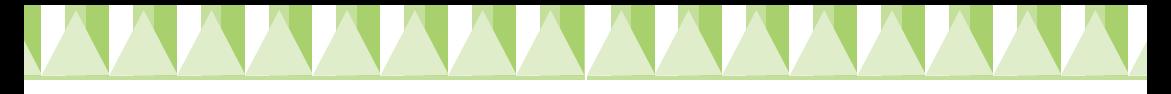

1. Abaissez le plateau de sortie, puis ouvrez le capot de l'imprimante.

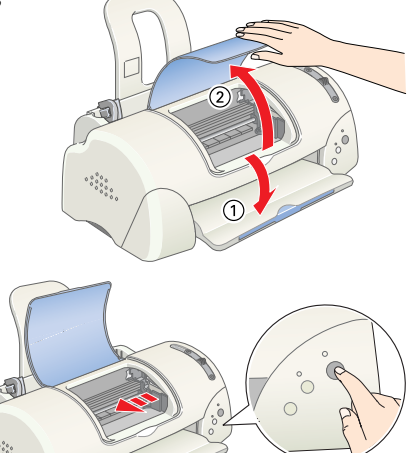

2. Mettez l'imprimante sous tension en appuyant sur la touche Marche/Arrêt  $\Phi$ .

> La tête d'impression se déplace en position centrale, qui correspond à la position d'installation des cartouches. Le voyant Marche/Arrêt P clignote et le voyant d'erreur <sub>0</sub>· <u>B</u> s'allume

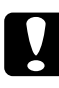

c *Important : Ne la déplacez pas à la main car cela pourrait endommager l'imprimante.*

3. Relevez complètement les leviers de verrouillage des cartouches.

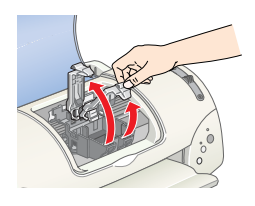

4. Déballez les cartouches. Ensuite, retirez uniquement la bande de scellement jaune de chaque cartouche.

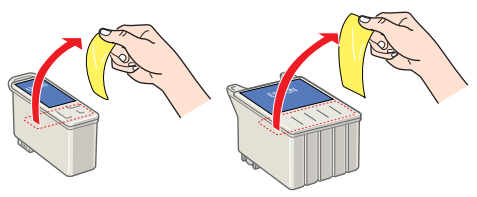

## *Important :*<br>D. *Vous der*

- ❏ *Vous devez retirer la bande de scellement jaune des cartouches avant de les installer, faute de quoi ces dernières deviendraient inutilisables et vous ne pourriez pas imprimer.*
- ❏ *Si vous avez installé une cartouche d'encre sans retirer la bande jaune, vous devez retirer la cartouche et en installer une nouvelle. Veillez à retirer la bande jaune, puis installez la nouvelle cartouche dans l'imprimante.*
- ❏ *Ne retirez pas la partie bleue de la bande de scellement des cartouches, faute de quoi ces dernières deviendraient inutilisables.*
- ❏ *Ne retirez pas les bandes de scellement de la base des cartouches, faute de quoi des fuites d'encre se produiraient.*
- ❏ *Ne touchez pas la puce de couleur verte située sur le côté de la cartouche. car cela pourrait nuire au fonctionnement et à l'impression.*
- ❏ *Ne touchez pas la puce de couleur verte située sur le côté de la cartouche. Si vous installez une cartouche dépourvue de puce, l'imprimante risque d'être détériorée.*
- 5. Alignez les languettes de la cartouche de manière qu'elles coïncident avec celles qui dépassent de la base des leviers de cartouches ouverts. Ne forcez pas sur les cartouches.

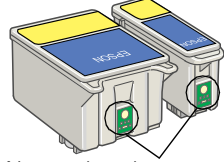

Ne pas toucher pas cette pièce.

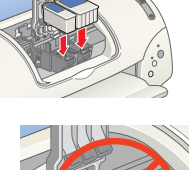

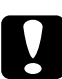

## c *Important :*

*Veillez à ce que les languettes des cartouches ne se trouvent pas sous celles qui dépassent de la base du levier ouvert afin d'éviter d'endommager ce dernier.*

## *Remarque :*

*Installez les deux cartouches d'encre. Si l'une des cartouches n'est pas installée, l'imprimante ne fonctionnera pas.*

- 6. Abaissez le levier des cartouches jusqu'à ce qu'elles soient verrouillées.
- 7. Appuyez sur la touche de remplacement des cartouches  $\ddot{\mathfrak{g}}$ . L'imprimante déplace la tête d'impression et charge son circuit d'alimentation en encre. Cette procédure prend environ deux minutes et demi.

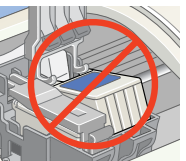

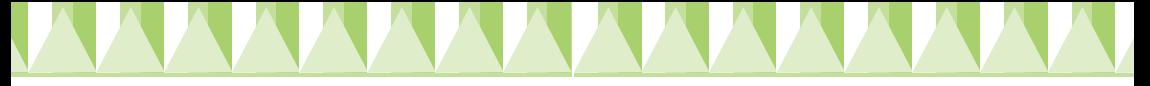

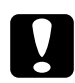

### c *Important :*

*Utilisez toujours la touche de remplacement des cartouches*  $\frac{1}{2}$  *pour déplacer la tête d'impression. Ne la déplacez pas à la main, car cela pourrait endommager l'imprimante.*

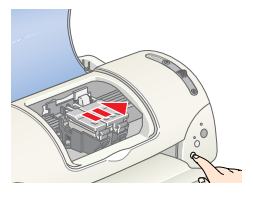

Pendant le chargement de l'encre, le voyant Marche/Arrêt  $\circ$  clignote et l'imprimante

produit toute une série de sons mécaniques qui ne doivent pas être considérés comme anormaux. Lorsque le système de distribution d'encre est chargé, la tête d'impression revient à sa position initiale (extrême droite) et le voyant Marche/Arrêt P s'allume.

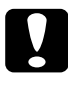

**1993**<br> **1996 :** *Important :*<br>
Ne mettez jamais l'imprimante hors tension lorsque le voyant *Marche/Arrêt* P *clignote,*

8. Fermez le capot de l'imprimante.

## *Contrôle de l'imprimante*

Avant d'imprimer votre première page, vous devez vérifier que l'imprimante fonctionne correctement en chargeant du papier, en imprimant le motif de vérification des buses et, si nécessaire, en nettoyant la tête d'impression. Reportez-vous à la section appropriée cidessous.

## *Chargement du papier*

Effectuez les opérations suivantes pour charger du papier ordinaire.

- 1. Abaissez le plateau de sortie et faites glisser le guide latéral gauche de façon que l'espace entre les deux guides soit légèrement supérieur à la largeur de votre papier.
- 2. Déramez une pile de papier et taquez-la sur une surface plate pour égaliser les bords.
- 3. Chargez la pile de papier en orientant la surface imprimable vers le haut et en appuyant le bord droit du papier contre le guide latéral droit du bac d'alimentation. Puis faites glisser le guide latéral gauche contre le bord gauche du papier.

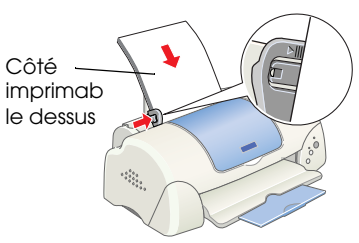

 $\blacktriangleright$ 

## *Remarque :*

- ❏ *Chargez toujours le papier dans le bac d'alimentation en le présentant par le petit côté.*
- ❏ *Veillez à ce que la pile de papier ne dépasse pas le repère fléché matérialisé à l'intérieur du guide latéral.*

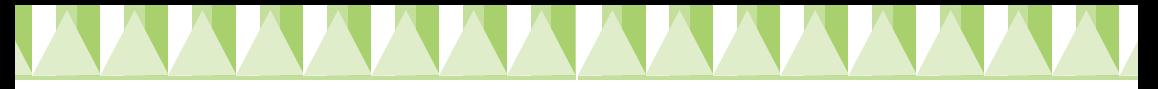

## *Vérification des buses de la tête d'impression*

Vérifiez que l'imprimante est hors tension. Maintenez enfoncée la touche de maintenance  $\delta \mathbf{B}$  ( $\mathbf{0}$  sur l'illustration) et appuyez sur la touche Marche/Arrêt  $\circledcirc$  ( $\circledcirc$  sur l'illustration)

pour mettre l'imprimante sous tension. Relâchez ensuite la touche

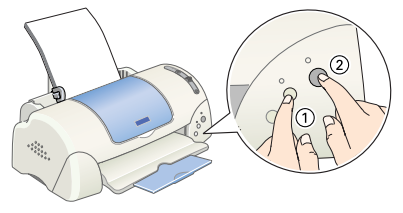

Marche/Arrêt en premier. Lorsque l'impression du motif de vérification des buses commence, relâchez la touche de maintenance b.

Des échantillons sont reproduits ci-dessous.

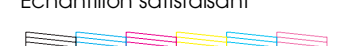

Échantillon satisfaisant La tête d'impression a besoin d'être nettoyée

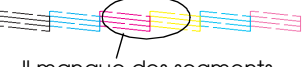

Il manque des segments

Si l'impression de la page de vérification des buses n'est pas satisfaisante (par exemple, s'il manque des segments de lignes), procédez au nettoyage de la tête d'impression comme expliqué ci-dessous. Si l'impression est satisfaisante, vous êtes prêt à imprimer votre première page. Reportez-vous à la section " Impression de votre première page " pour avoir des instructions.

## *Nettoyage de la tête d'impression*

Procédez comme suit pour nettoyer la tête d'impression.

- 1. Veuillez vérifier que le voyant Marche/Arrêt  $\circ$  est allumé et que le voyant d'erreur  $\delta \mathbf{B}$  est éteint.
- 2. Maintenez la touche de maintenance 6<sup>-</sup> enfoncée pendant trois secondes. Le nettoyage de la tête d'impression démarre et le voyant Marche/Arrêt P commence à clignoter. Le cycle

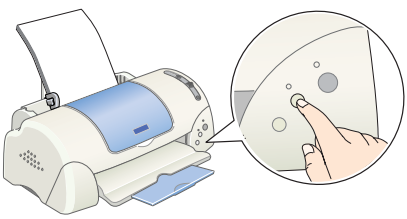

de nettoyage dure environ trente secondes.

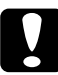

**Construction in the Secondes.**<br> **Construction Important :**<br> *Ne mettez jamais l'imprimante hors tension lorsque le voyant Marche/Arrêt* P *clignote, faute de quoi l'imprimante pourrait être endommagée.*

3. Quand le voyant Marche/Arrêt  $\circ$  cesse de clignoter, imprimez un motif de vérification des buses pour vérifier que la tête est propre et pour réinitialiser le cycle de nettoyage.

Si la qualité d'impression ne s'est pas améliorée après avoir répété cette procédure quatre ou cinq fois, contactez votre revendeur.

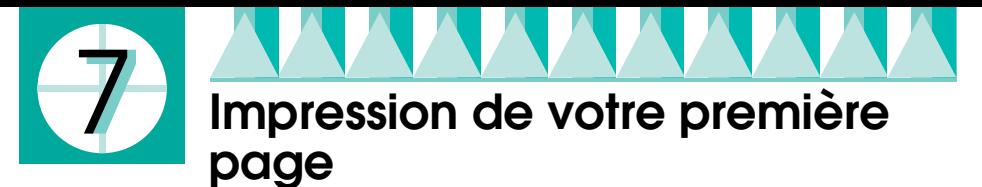

Après avoir vérifié que votre imprimante fonctionne correctement, vous êtes prêt à imprimer votre première page. Pour vous familiariser avec le logiciel d'impression, nous vous conseillons d'imprimer l'un des fichiers d'exemples fournis. Pour cela, suivez les instructions pour Windows ou Macintosh dans cette section.

Si vous préférez plutôt imprimer un document personnel, ouvrez-le dans votre application, puis passez à l'étape 4 dans la section appropriée ci-dessous, en effectuant les modifications adéquates.

## *Remarque :*

- ❏ *Veuillez consulter le manuel de votre application pour avoir plus de détails sur la façon d'utiliser celle-ci.*
- ❏ *Selon le type de document que vous imprimez et le type de papier que vous utilisez, les réglages peuvent être différents de ceux décrits dans cette section.*

## *Sous Windows*

Effectuez les opérations suivantes pour imprimer le fichier exemple.

- 1. Veillez à ce que du papier EPSON jet d'encre qualité photo de format A4 ou Letter soit chargé dans le bac d'alimentation.
- 2. Insérez le CD-ROM du pilote d'impression dans le lecteur. Si la boîte de dialogue du programme d'installation s'affiche, cliquez sur Quitter.
- 3. Double-cliquez sur l'icône Poste de travail, puis cliquez avec le bouton droit sur l'icône du lecteur de CD-ROM et cliquez sur Ouvrir dans le menu qui s'affiche. Double-cliquez sur le fichier sample.bmp pour l'ouvrir.
- 4. Pour modifier les paramètres du pilote d'impression, cliquez sur Imprimer dans le menu Fichier. Une boîte de dialogue Imprimer semblable à celle représentée à droite s'affiche (l'exemple provient de l'application Paint).

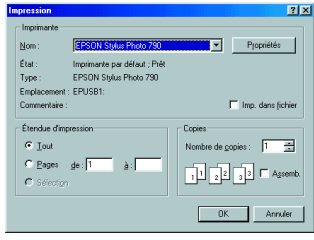

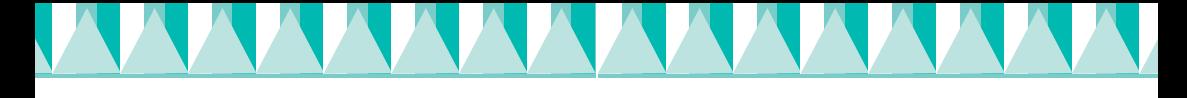

- 5. Vérifiez que votre imprimante est sélectionnée dans la liste déroulante Nom, puis cliquez sur Propriétés. Le pilote d'impression s'ouvre.
- 6. Cliquez sur l'onglet Principal, puis cliquez n'importe où dans la zone Support et sélectionnez Papier photo.
- 7. Sélectionnez l'option Couleur pour le paramètre Couleur.
- 8. Sélectionnez l'option Automatique pour le paramètre Mode. Lorsque l'option Automatique est sélectionnée, le logiciel

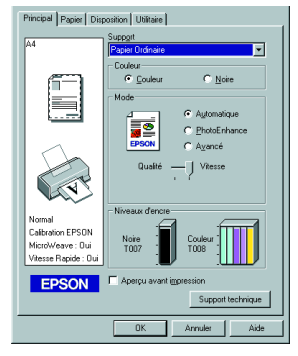

d'impression optimise d'autres paramètres en fonction des options choisies pour les paramètres Support et Couleur.

- 9. Cliquez sur l'onglet Papier, puis cliquez n'importe où dans la zone Taille papier et sélectionnez le format de papier qui est chargé dans l'imprimante.
- 10. Cliquez sur OK dans le bas de la fenêtre du pilote d'impression. Vous revenez à la boîte de dialogue Imprimer (ou une boîte de dialogue similaire).
- 11. Cliquez sur Fermer, Imprimer ou OK pour imprimer. Vous pourrez avoir besoin de cliquer sur une combinaison de ces boutons.

Pendant l'impression, la barre de progression EPSON s'affiche en indiquant l'avancement de l'impression et l'état de votre imprimante.

## *Remarque :*

*Si le fichier exemple ne s'imprime pas correctement, reportez-vous à la section " Dépannage " du Guide de référence pour examiner les solutions proposées.*

## *Sur Macintosh*

Effectuez les opérations suivantes pour imprimer le fichier exemple.

- 1. Vérifiez que du papier de format A4 ou Letter est chargé dans l'imprimante.
- 2. Insérez le CD-ROM du logiciel d'impression dans le lecteur.
- 3. Ouvrez le dossier Install Printer Driver/Utility dans le dossier EPSON ou le dossier Installation dans le dossier de votre langue de travail, puis double-cliquez sur le fichier Lisez Moi.
- 4. Cliquez sur Format d'impression dans le menu Fichier. La zone de dialogue suivante s'ouvre.

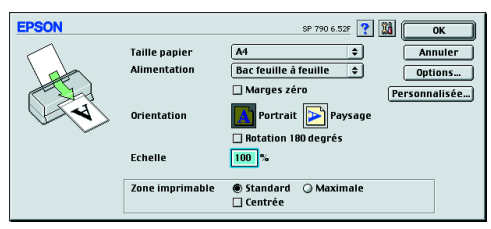

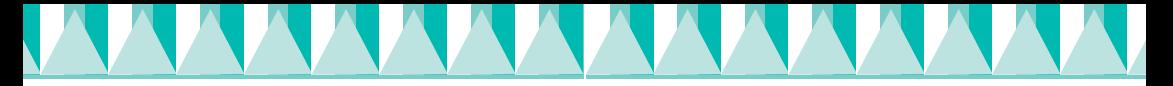

- 5. Dans la liste Taille papier, sélectionnez le format de papier qui est chargé dans l'imprimante.
- 6. Sélectionnez l'option  $\|\mathbf{A}\|$  Portrait pour le paramètre Orientation.
- 7. Une fois votre configuration terminée, cliquez sur OK pour fermer la zone de dialogue Format d'impression.

### *Remarque :*

*Vous ne pouvez pas imprimer à partir de la zone de dialogue Format d'impression. Vous ne pouvez le faire qu'à partir de la zone de dialogue Imprimer.*

8. Cliquez sur Imprimer dans le menu Fichier. La zone de dialogue Imprimer s'affiche.

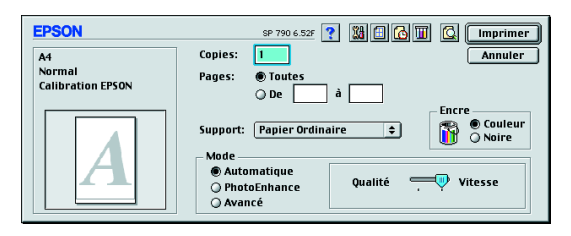

- 9. Sélectionnez Papier ordinaire dans la liste Support.
- 10. Sélectionnez l'option Couleur pour le paramètre Encre.
- 11. Sélectionnez l'option Automatique pour le paramètre Mode. Le logiciel d'impression optimise d'autres paramètres en fonction des options choisies pour les paramètres Support et Encre.
- 12. Cliquez sur Imprimer pour démarrer l'impression.

Pendant l'impression, la barre de progression EPSON s'affiche en indiquant l'avancement de l'impression et l'état de votre imprimante.

### *Remarque :*

*Si le fichier exemple ne s'imprime pas correctement, reportez-vous à la section " Dépannage " du Guide de référence pour examiner les solutions proposées.*